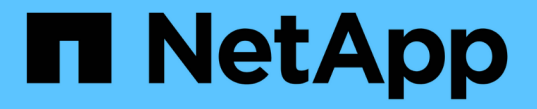

## スイッチをアップグレードします

Cluster and storage switches

NetApp April 25, 2024

This PDF was generated from https://docs.netapp.com/ja-jp/ontap-systems-switches/switch-bes-53248/upgrade-switch-overview.html on April 25, 2024. Always check docs.netapp.com for the latest.

# 目次

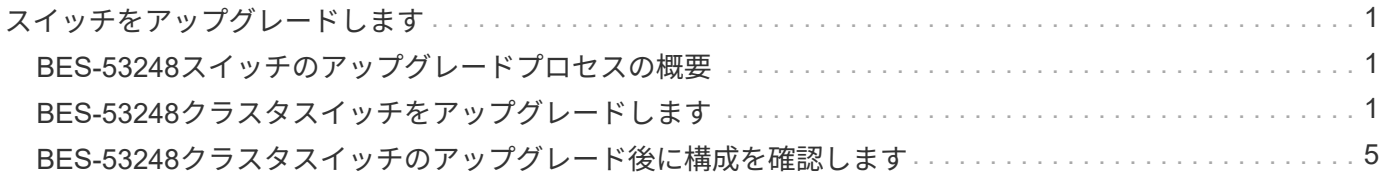

## <span id="page-2-0"></span>スイッチをアップグレードします

## <span id="page-2-1"></span>**BES-53248**スイッチのアップグレードプロセスの概要

BES-53248クラスタスイッチをアップグレード用に設定する前に、構成の概要を確認し ます。

BES-53248クラスタスイッチをアップグレードするには、次の手順を実行します。

- 1. ["BES-53248](#page-2-2)[クラスタスイッチをアップグレードできるように準備します](#page-2-2)["](#page-2-2)。コントローラを準備 し、EFOSソフトウェア、ライセンス、リファレンス構成ファイル(RCF)をインストールします。最後 に、設定を確認します。
- 2. ["EFOS](https://docs.netapp.com/ja-jp/ontap-systems-switches/switch-bes-53248/configure-efos-software.html) [ソフトウェアをインストールします](https://docs.netapp.com/ja-jp/ontap-systems-switches/switch-bes-53248/configure-efos-software.html)["](https://docs.netapp.com/ja-jp/ontap-systems-switches/switch-bes-53248/configure-efos-software.html)。イーサネットファブリックOS(EFOS)ソフトウェア をBES-53248クラスタスイッチにダウンロードしてインストールします。
- 3. ["BES-53248](https://docs.netapp.com/ja-jp/ontap-systems-switches/switch-bes-53248/configure-licenses.html) [クラスタスイッチのライセンスをインストールします](https://docs.netapp.com/ja-jp/ontap-systems-switches/switch-bes-53248/configure-licenses.html)["](https://docs.netapp.com/ja-jp/ontap-systems-switches/switch-bes-53248/configure-licenses.html)。必要に応じて、ライセンスを購入し てインストールすることで新しいポートを追加します。スイッチベースモデルには、16個の10GbEまた は25GbEポートと2個の100GbEポートがライセンスされています。
- 4. ["](https://docs.netapp.com/ja-jp/ontap-systems-switches/switch-bes-53248/configure-install-rcf.html)リファレンス構成ファイル (RCF) のインストール"。BES-53248クラスタスイッチにRCFをインスト ールまたはアップグレードし、RCFを適用したあとに追加ライセンスのポートを確認します。
- 5. ["](https://docs.netapp.com/ja-jp/ontap-systems-switches/switch-bes-53248/configure-health-monitor.html)[クラスタスイッチヘルスモニタ\(](https://docs.netapp.com/ja-jp/ontap-systems-switches/switch-bes-53248/configure-health-monitor.html) [CSHM](https://docs.netapp.com/ja-jp/ontap-systems-switches/switch-bes-53248/configure-health-monitor.html) [\)構成ファイルをインストールします](https://docs.netapp.com/ja-jp/ontap-systems-switches/switch-bes-53248/configure-health-monitor.html)"。クラスタスイッチの健 常性監視用に適切な構成ファイルをインストールします。
- 6. ["BES-53248](https://docs.netapp.com/ja-jp/ontap-systems-switches/switch-bes-53248/configure-ssh.html) [クラスタスイッチで](https://docs.netapp.com/ja-jp/ontap-systems-switches/switch-bes-53248/configure-ssh.html) [SSH](https://docs.netapp.com/ja-jp/ontap-systems-switches/switch-bes-53248/configure-ssh.html) [を有効にします](https://docs.netapp.com/ja-jp/ontap-systems-switches/switch-bes-53248/configure-ssh.html)["](https://docs.netapp.com/ja-jp/ontap-systems-switches/switch-bes-53248/configure-ssh.html)。クラスタスイッチヘルスモニタ (CSHM) およ びログ収集機能を使用する場合は、スイッチでSSHを有効にします。
- 7. ["](https://docs.netapp.com/ja-jp/ontap-systems-switches/switch-bes-53248/configure-log-collection.html)[ログ収集機能を有効にします](https://docs.netapp.com/ja-jp/ontap-systems-switches/switch-bes-53248/configure-log-collection.html)["](https://docs.netapp.com/ja-jp/ontap-systems-switches/switch-bes-53248/configure-log-collection.html)。この機能は、ONTAP でスイッチ関連のログファイルを収集する場合に使 用します。
- 8. ["](#page-6-0)[設定を確認します](#page-6-0)["](#page-6-0)。BES-53248クラスタスイッチのアップグレード後に動作を確認するために推奨され るコマンドを使用します。

### <span id="page-2-2"></span>**BES-53248**クラスタスイッチをアップグレードします

BES-53248クラスタスイッチをアップグレードするには、次の手順を実行します。

この 手順 環境 は正常に動作しているクラスタであり、無停止アップグレード(NDU)およびノンストップオ ペレーション(NDO)環境を実現します。サポート技術情報の記事を参照してください ["](https://kb.netapp.com/onprem/ontap/hardware/How_to_prepare_ONTAP_for_a_cluster_switch_upgrade)[クラスタスイッチの](https://kb.netapp.com/onprem/ontap/hardware/How_to_prepare_ONTAP_for_a_cluster_switch_upgrade) [アップグレードのための](https://kb.netapp.com/onprem/ontap/hardware/How_to_prepare_ONTAP_for_a_cluster_switch_upgrade)[ONTAP](https://kb.netapp.com/onprem/ontap/hardware/How_to_prepare_ONTAP_for_a_cluster_switch_upgrade)[の準備方法](https://kb.netapp.com/onprem/ontap/hardware/How_to_prepare_ONTAP_for_a_cluster_switch_upgrade)["](https://kb.netapp.com/onprem/ontap/hardware/How_to_prepare_ONTAP_for_a_cluster_switch_upgrade)。

#### 要件を確認

既存のNetApp BES-53248クラスタスイッチにEFOSソフトウェア、ライセンス、RCFファイルをインストー ルする前に、次の点を確認します。

- クラスタは完全に機能している(エラーログメッセージやその他の問題がない)。
- クラスタには欠陥のあるクラスタネットワークインターフェイスカード (NIC) がありません。
- 両方のクラスタスイッチで接続されているすべてのポートが機能しています。
- すべてのクラスタポートが稼働している必要があります
- すべてのクラスタLIFが、管理上および運用上稼働した状態でホームポートにあること。
- 各ノードの最初の2つのクラスタLIFは別 々 のNICに設定されており、別 々 のクラスタスイッチポートに 接続されています。
- ONTAP cluster ping-cluster -node node1 advanced権限のコマンドは、を示します larger than PMTU communication はすべてのパスで成功しています。

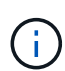

RCF バージョンと EFOS バージョンのコマンド構文の間に、コマンドの依存関係がある場合が あります。

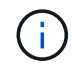

スイッチの互換性については、の互換性の表を参照してください ["Broadcom](https://mysupport.netapp.com/site/products/all/details/broadcom-cluster-switches/downloads-tab) [クラスタスイッ](https://mysupport.netapp.com/site/products/all/details/broadcom-cluster-switches/downloads-tab) [チ](https://mysupport.netapp.com/site/products/all/details/broadcom-cluster-switches/downloads-tab)["](https://mysupport.netapp.com/site/products/all/details/broadcom-cluster-switches/downloads-tab) サポートされているEFOS、RCF、ONTAP のバージョンに関するページです。

#### コントローラを準備

この手順 に従って、BES-53248クラスタスイッチのアップグレード用にコントローラを準備します。

手順

- 1. クラスタスイッチを管理ネットワークに接続します。
- 2. ping コマンドを使用して、 EFOS 、ライセンス、 RCF をホストするサーバへの接続を確認します。

問題の場合は、ルーティングされていないネットワークを使用し、 IP アドレス 192.168.x または 172.19.x を使用してサービスポートを設定しますサービスポートは、あとで本番用の管理 IP アドレスに 再設定できます。

例を示します

次の例では、スイッチが IP アドレス 172.19.2.1 のサーバに接続されていることを確認します。

(cs2)# **ping 172.19.2.1** Pinging 172.19.2.1 with 0 bytes of data: Reply From  $172.19.2.1$ : icmp seq = 0. time= 5910 usec.

3. 次のコマンドを使用して、クラスタポートが正常であり、リンクがあることを確認します。

「 network port show -ipspace cluster 」のように表示されます

```
次の例は ' すべてのポートの Link 値が up で Health Status が healthy である出力のタイプを示して
います
 cluster1::> network port show -ipspace Cluster
 Node: node1
 Ignore
                                            Speed(Mbps) Health
 Health
 Port IPspace Broadcast Domain Link MTU Admin/Oper Status
 Status
 ------ ------------ ---------------- ---- ---- ----------- --------
 ------
 e0a Cluster Cluster up 9000 auto/10000 healthy
 false
 e0b Cluster Cluster up 9000 auto/10000 healthy
 false
 Node: node2
 Ignore
                                            Speed(Mbps) Health
 Health
 Port IPspace Broadcast Domain Link MTU Admin/Oper Status
 Status
 ----- ------------ ---------------- ---- ---- ----------- --------
 ------
 e0a Cluster Cluster up 9000 auto/10000 healthy
 false
 e0b Cluster Cluster up 9000 auto/10000 healthy
 false
```
4. コマンドを使用して、クラスタ LIF が管理上および運用上稼働した状態でホームポートにあることを確認 します。

「 network interface show -vserver Cluster 」のように表示されます

例を示します

この例では、「 -vserver 」パラメータは、クラスタポートに関連付けられている LIF に関する情報 を表示します。'tatus Admin/Oper' は up であり 'Is Home' は true である必要があります

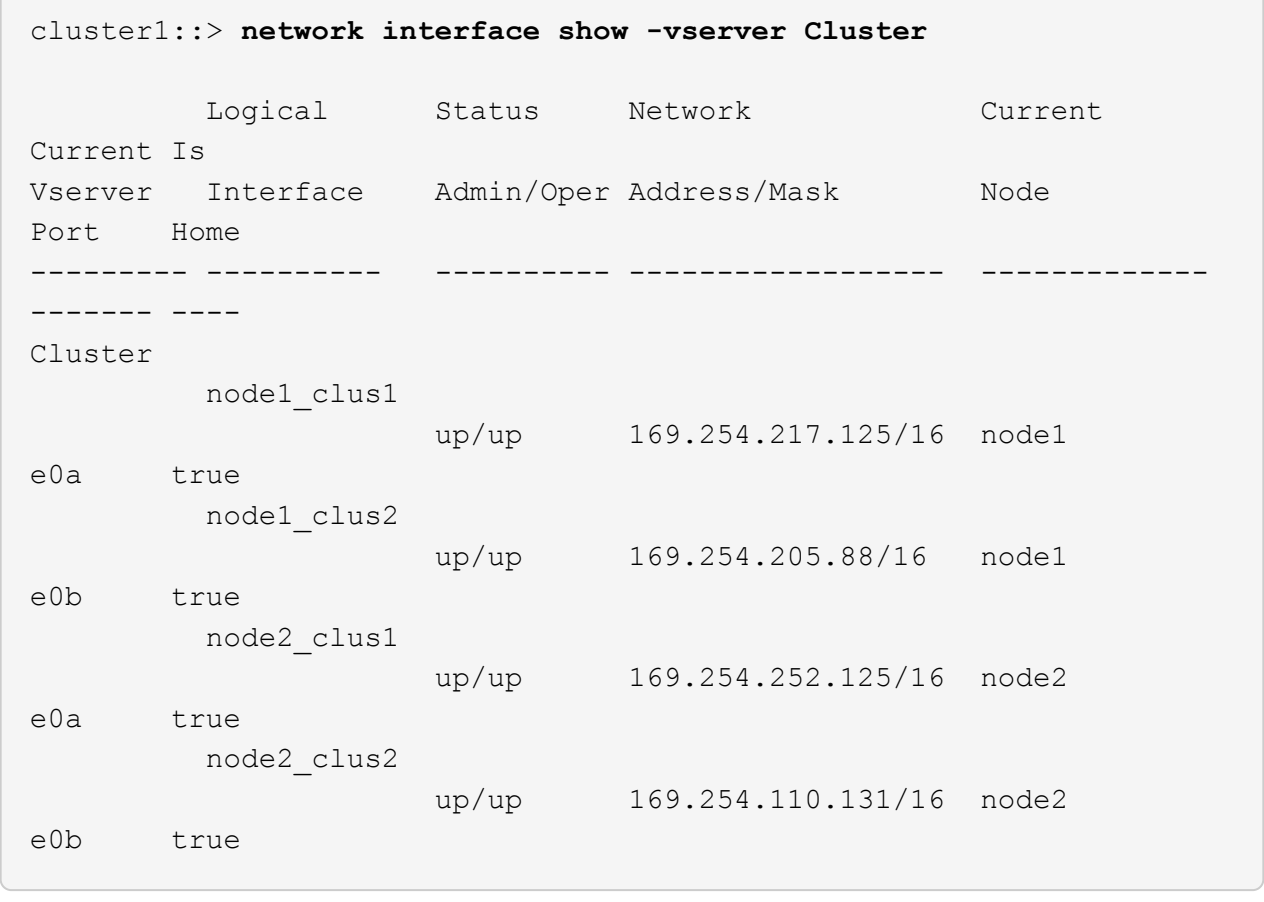

#### ソフトウェアをインストールします

以下の手順に従って、ソフトウェアをインストールします。

- 1. ["EFOS](https://docs.netapp.com/ja-jp/ontap-systems-switches/switch-bes-53248/configure-efos-software.html) [ソフトウェアをインストールします](https://docs.netapp.com/ja-jp/ontap-systems-switches/switch-bes-53248/configure-efos-software.html)["](https://docs.netapp.com/ja-jp/ontap-systems-switches/switch-bes-53248/configure-efos-software.html)。イーサネットファブリックOS(EFOS)ソフトウェア をBES-53248クラスタスイッチにダウンロードしてインストールします。
- 2. ["BES-53248](https://docs.netapp.com/ja-jp/ontap-systems-switches/switch-bes-53248/configure-licenses.html) [クラスタスイッチのライセンスをインストールします](https://docs.netapp.com/ja-jp/ontap-systems-switches/switch-bes-53248/configure-licenses.html)["](https://docs.netapp.com/ja-jp/ontap-systems-switches/switch-bes-53248/configure-licenses.html)。必要に応じて、ライセンスを購入し てインストールすることで新しいポートを追加します。スイッチベースモデルには、16個の10GbEまた は25GbEポートと2個の100GbEポートがライセンスされています。
- 3. ["](https://docs.netapp.com/ja-jp/ontap-systems-switches/switch-bes-53248/configure-install-rcf.html)リファレンス構成ファイル (RCF) のインストール"。BES-53248クラスタスイッチにRCFをインスト ールまたはアップグレードし、RCFを適用したあとに追加ライセンスのポートを確認します。
- 4. ["](https://docs.netapp.com/ja-jp/ontap-systems-switches/switch-bes-53248/configure-health-monitor.html)クラスタスイッチヘルスモニタ ( [CSHM](https://docs.netapp.com/ja-jp/ontap-systems-switches/switch-bes-53248/configure-health-monitor.html) ) 構成ファイルをインストールします"。クラスタスイッチの健 常性監視用に適切な構成ファイルをインストールします。
- 5. ["BES-53248](https://docs.netapp.com/ja-jp/ontap-systems-switches/switch-bes-53248/configure-ssh.html) [クラスタスイッチで](https://docs.netapp.com/ja-jp/ontap-systems-switches/switch-bes-53248/configure-ssh.html) [SSH](https://docs.netapp.com/ja-jp/ontap-systems-switches/switch-bes-53248/configure-ssh.html) [を有効にします](https://docs.netapp.com/ja-jp/ontap-systems-switches/switch-bes-53248/configure-ssh.html)["](https://docs.netapp.com/ja-jp/ontap-systems-switches/switch-bes-53248/configure-ssh.html)。クラスタスイッチヘルスモニタ(CSHM)およ びログ収集機能を使用する場合は、スイッチでSSHを有効にします。
- 6. ["](https://docs.netapp.com/ja-jp/ontap-systems-switches/switch-bes-53248/configure-log-collection.html)[ログ収集機能を有効にします](https://docs.netapp.com/ja-jp/ontap-systems-switches/switch-bes-53248/configure-log-collection.html)["](https://docs.netapp.com/ja-jp/ontap-systems-switches/switch-bes-53248/configure-log-collection.html)。この機能は、ONTAP でスイッチ関連のログファイルを収集する場合に使 用します。

### <span id="page-6-0"></span>**BES-53248**クラスタスイッチのアップグレード後に構成を確認 します

BES-53248クラスタスイッチのアップグレード後に、推奨されるコマンドを使用して処 理を検証できます。

手順

1. コマンドを使用して、クラスタのネットワークポートに関する情報を表示します。

「 network port show -ipspace cluster 」のように表示されます

「 Link 」の値は「 up 」で、「 Health Status 」の値は「 healthy 」である必要があります。

次の例は、コマンドからの出力例を示しています。

```
cluster1::> network port show -ipspace Cluster
Node: node1
Ignore
                                           Speed(Mbps) Health
Health
Port IPspace Broadcast Domain Link MTU Admin/Oper Status
Status
------ ------------ ---------------- ---- ---- ----------- --------
------
e0a Cluster Cluster up 9000 auto/10000 healthy
false
e0b Cluster Cluster up 9000 auto/10000 healthy
false
Node: node2
Ignore
                                           Speed(Mbps) Health
Health
Port IPspace Broadcast Domain Link MTU Admin/Oper Status
Status
----- ------------ ---------------- ---- ---- ----------- --------
------
e0a Cluster Cluster up 9000 auto/10000 healthy
false
e0b Cluster Cluster up 9000 auto/10000 healthy
false
```
2. それぞれのLIFについて、を確認します Is Home はです true および Status Admin/Oper はです up 両方のノードで、コマンドを使用します。

「 network interface show -vserver Cluster 」のように表示されます

例を示します

```
cluster1::> network interface show -vserver Cluster
            Logical Status Network Current
Current Is
Vserver Interface Admin/Oper Address/Mask Node
Port Home
----------- ---------- ---------- ------------------ -------------
------- ----
Cluster
           node1_clus1 up/up 169.254.217.125/16 node1
e0a true
           node1_clus2 up/up 169.254.205.88/16 node1
e0b true
           node2_clus1 up/up 169.254.252.125/16 node2
e0a true
           node2_clus2 up/up 169.254.110.131/16 node2
e0b true
```
3. を確認します Health Status 各ノードのはです true コマンドを使用します。

「 cluster show 」を参照してください

例を示します

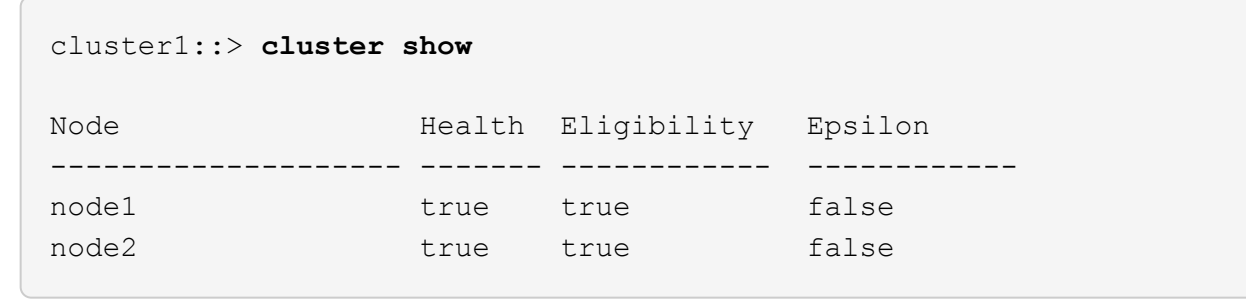

Copyright © 2024 NetApp, Inc. All Rights Reserved. Printed in the U.S.このドキュメントは著作権によって保 護されています。著作権所有者の書面による事前承諾がある場合を除き、画像媒体、電子媒体、および写真複 写、記録媒体、テープ媒体、電子検索システムへの組み込みを含む機械媒体など、いかなる形式および方法に よる複製も禁止します。

ネットアップの著作物から派生したソフトウェアは、次に示す使用許諾条項および免責条項の対象となりま す。

このソフトウェアは、ネットアップによって「現状のまま」提供されています。ネットアップは明示的な保 証、または商品性および特定目的に対する適合性の暗示的保証を含み、かつこれに限定されないいかなる暗示 的な保証も行いません。ネットアップは、代替品または代替サービスの調達、使用不能、データ損失、利益損 失、業務中断を含み、かつこれに限定されない、このソフトウェアの使用により生じたすべての直接的損害、 間接的損害、偶発的損害、特別損害、懲罰的損害、必然的損害の発生に対して、損失の発生の可能性が通知さ れていたとしても、その発生理由、根拠とする責任論、契約の有無、厳格責任、不法行為(過失またはそうで ない場合を含む)にかかわらず、一切の責任を負いません。

ネットアップは、ここに記載されているすべての製品に対する変更を随時、予告なく行う権利を保有します。 ネットアップによる明示的な書面による合意がある場合を除き、ここに記載されている製品の使用により生じ る責任および義務に対して、ネットアップは責任を負いません。この製品の使用または購入は、ネットアップ の特許権、商標権、または他の知的所有権に基づくライセンスの供与とはみなされません。

このマニュアルに記載されている製品は、1つ以上の米国特許、その他の国の特許、および出願中の特許によ って保護されている場合があります。

権利の制限について:政府による使用、複製、開示は、DFARS 252.227-7013(2014年2月)およびFAR 5252.227-19(2007年12月)のRights in Technical Data -Noncommercial Items(技術データ - 非商用品目に関 する諸権利)条項の(b)(3)項、に規定された制限が適用されます。

本書に含まれるデータは商用製品および / または商用サービス(FAR 2.101の定義に基づく)に関係し、デー タの所有権はNetApp, Inc.にあります。本契約に基づき提供されるすべてのネットアップの技術データおよび コンピュータ ソフトウェアは、商用目的であり、私費のみで開発されたものです。米国政府は本データに対 し、非独占的かつ移転およびサブライセンス不可で、全世界を対象とする取り消し不能の制限付き使用権を有 し、本データの提供の根拠となった米国政府契約に関連し、当該契約の裏付けとする場合にのみ本データを使 用できます。前述の場合を除き、NetApp, Inc.の書面による許可を事前に得ることなく、本データを使用、開 示、転載、改変するほか、上演または展示することはできません。国防総省にかかる米国政府のデータ使用権 については、DFARS 252.227-7015(b)項(2014年2月)で定められた権利のみが認められます。

#### 商標に関する情報

NetApp、NetAppのロゴ、<http://www.netapp.com/TM>に記載されているマークは、NetApp, Inc.の商標です。そ の他の会社名と製品名は、それを所有する各社の商標である場合があります。